**Roberto Panetta**

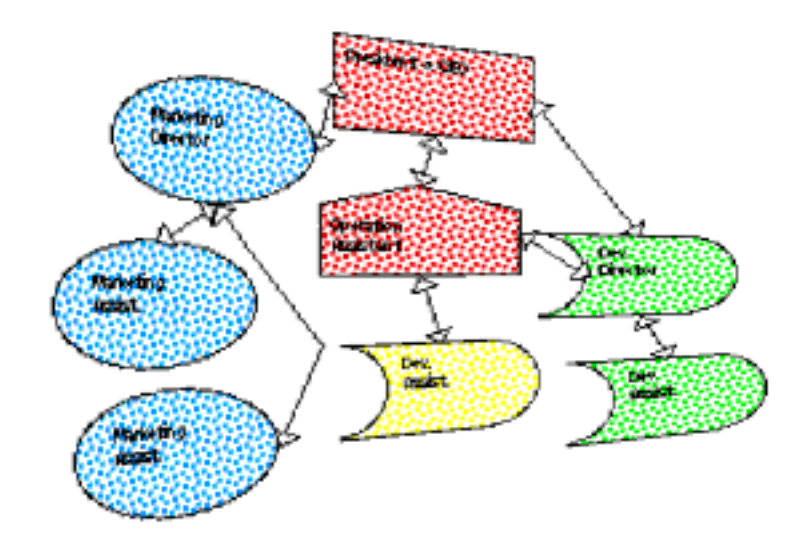

# **Flowchart Maker 1.0**

# **Tension Software**

**www.kagi.com/panetta [panetta@kagi.com](mailto:panetta@kagi.com)**

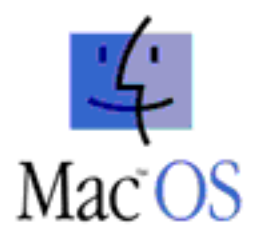

# **Introduction**

Flowchart Maker is a Macintosh program to realize flowcharts. Flowcharts are diagrams to describe flows but also elements in relationships, which can represent many situations.

One is for example the flow a procedure has inside a company, from an order received via fax to the shipment and printing of an invoice, usually the flow grows in a manner directly proportioned to the size of a company…

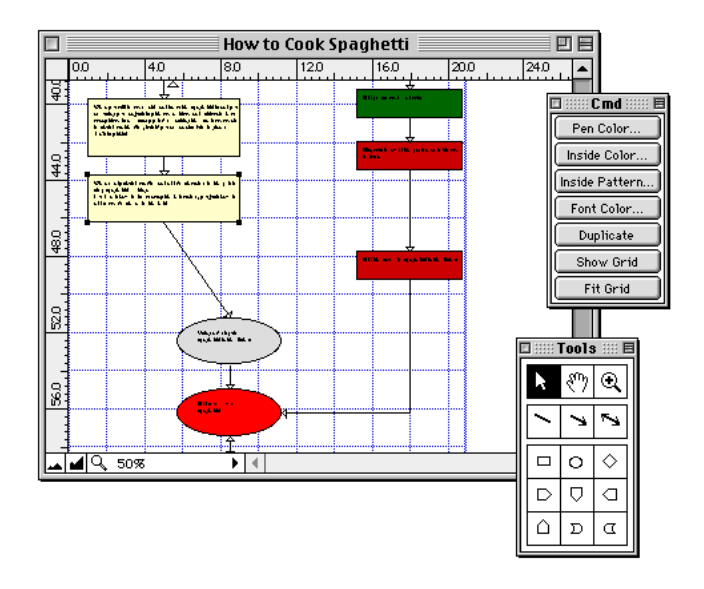

Another is the hierarchy of people in a company.

It is usually a pyramid, but not always.

Another one is used to describe relationships between elements as describing functions of objects inside an object oriented program. There is no limit to the things you can describe using flowcharts. But I think you already know that.

### **How to install and launch Flowchart Maker**

Flowchart Maker usually comes in a compressed archive.

Decompress it and place the program where you like.

To launch it just double-click as with every Mac program.

You can keep Flowchart Maker documents where you prefer, depends of the HD organization you use, many prefer to keep the app and related documents inside a folder, others prefer to keep all the applications in one Applications folder (everyone inside its own sub folder) and keep all your documents inside the Documents folder (inside a sub folder).

The second approach is usually preferred because when you upgrade an application you can simply substitute the application sub folder without losing your documents.

This method is a bit 'schematic' and a bit similar to the rigid approach used in UNIX where every kind of file has a proper directory.

Anyway 'Hard Disk' organization is not the subject of this manual…

#### **The document window**

After launching Flowchart Maker a new empty document window will be opened automatically .

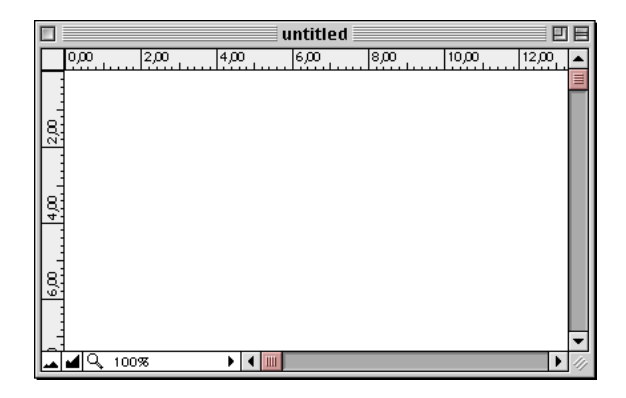

You can have more than one window opened, to open existing documents select as in any Mac application 'Open' from the 'File' menu and select the file you like to open.

You can change the scale of representation of the flow chart using the popup menu at the left bottom of the window, selecting the percentage of magnification you prefer. You can also use the two icons to step up and down in the scale of magnification.

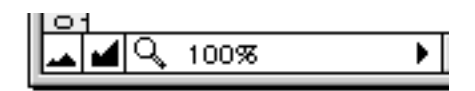

All these commands are almost standard in many graphical programs. If you have opened more of one document windows you can select them using the 'Win' menu.

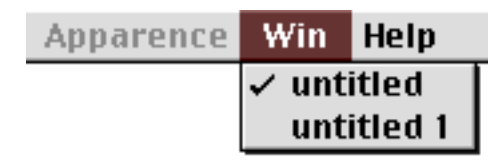

#### **Preferences**

The preferences dialog let you setup characteristics common to all documents, a change in the preferences will be transmitted to all opened documents and quitting the applications the setting will be saved inside the application preferences, allowing to have them properly setted also after the successive startup.

To set the preference select 'Preferences…' from the 'Edit' menu. The preferences dialog will be opened.

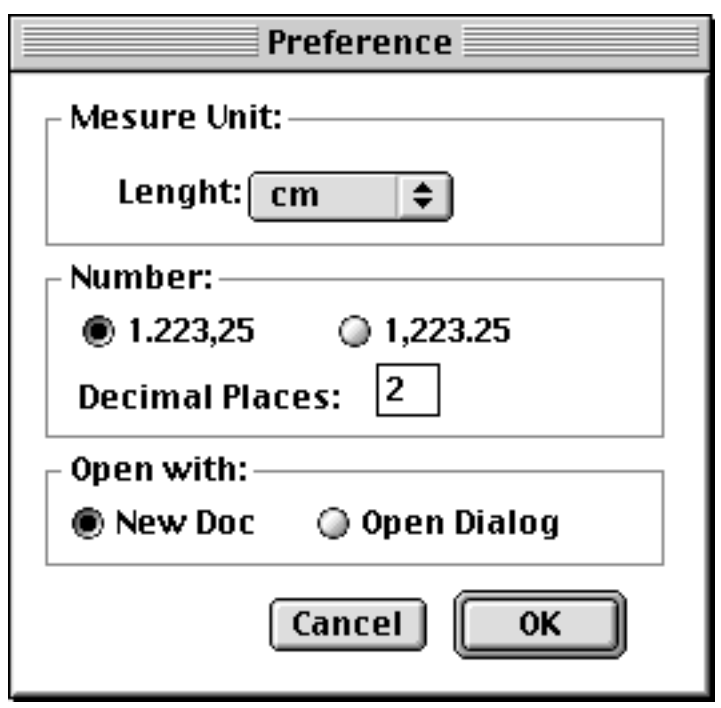

From this dialog you can setup:

The measure unit used in the rulers inside the document window. You can choose the one you prefer from the popup:

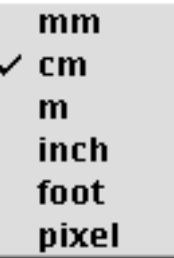

The number formatting.

The action to be taken opening the application. To confirm your selections click OK.

### **Options**

You have some options regarding the current document. Selecting 'Visual Grid…' from the 'Option' menu open the dialog:

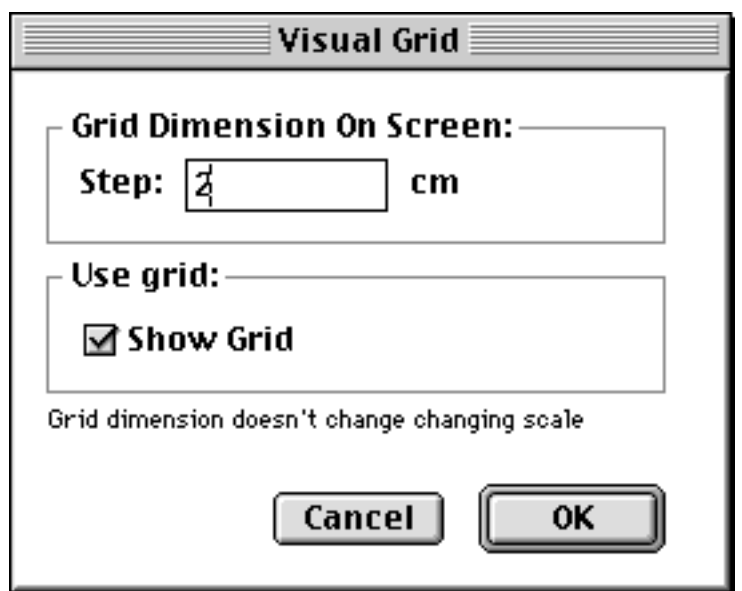

This dialog allows you to insert the dimension of the visual grid to use for your current chart.

To visualize it you have to insert the true dimension and to check 'Show Grid'.

Note that the visual grid doesn't change the scale magnification of your chart.

If you select a grid of 2 cm in your draw, when you change the scale the grid will still be of 2 cm.

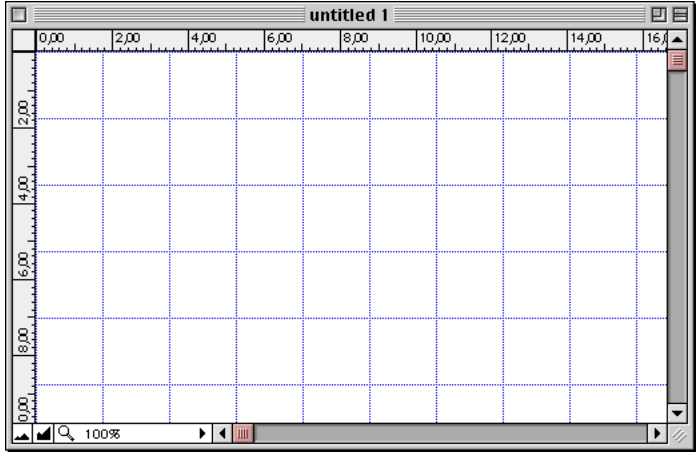

The purpose of the visual grid is to offer you a visual help drawing. You can switch the 'visualize grid' flag 'on the fly' selecting 'Show visual grid' from the 'Option' menu.

Selecting 'Mouse Grid…' from the 'Option' menu you can specify a grid the mouse can follow drawing and moving objects. This 'mouse grid' is adapted changing the scale of magnification. In this way the mouse will always use the same 'true' dimension.

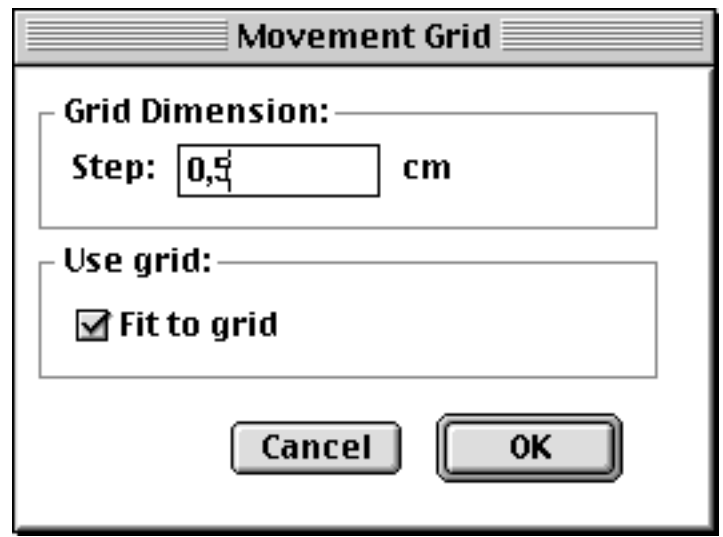

You can switch the 'Use grid' flag via menu also using the 'Fit to Mouse Grid' item of the 'Option' menu.

To define of how many pages your document is formed select 'Drawing Dimension' from the option menu.

The document will be saved remembering of how many pages is formed.

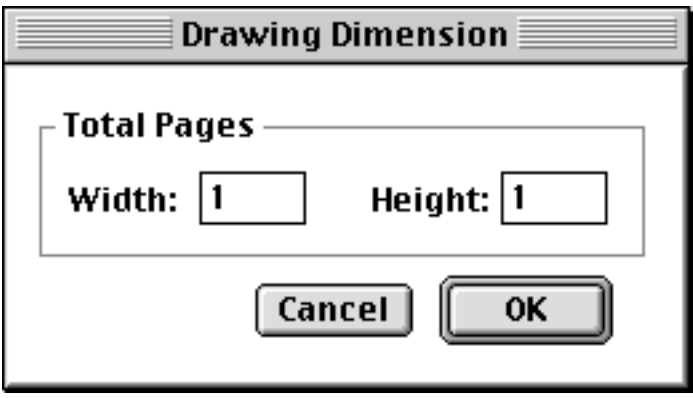

Note that if you draw or move something outside the document boundaries it is still valid but it will not be printed.

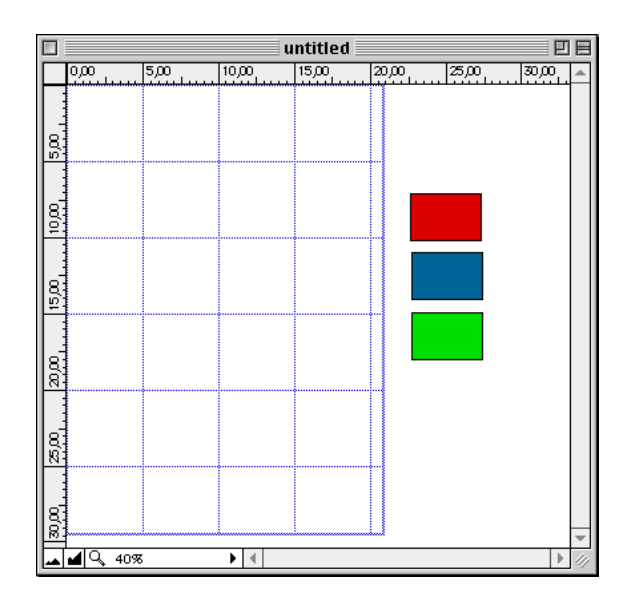

#### To print it increase the drawing dimension, as in the picture assigning 2 pages x 1

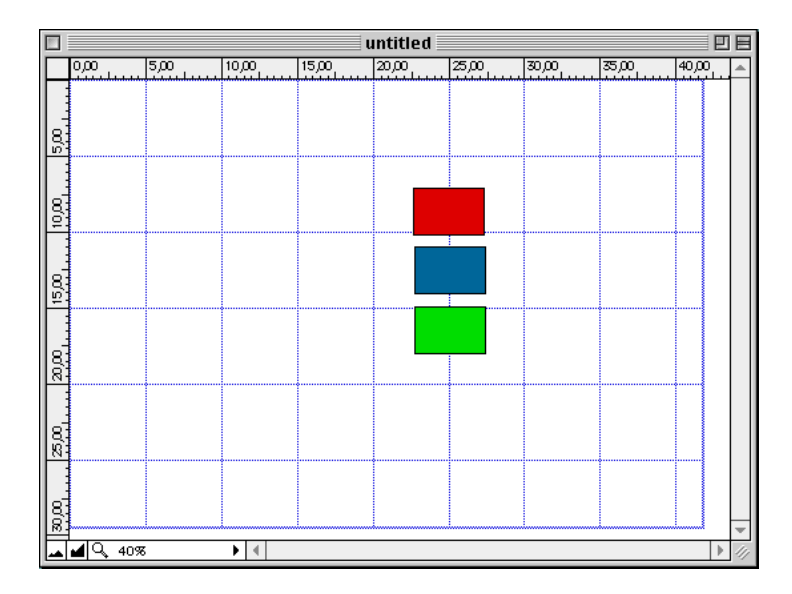

The visual grid will expand showing you the area covered by the drawing area.

The drawing area dimension depends of the number of pages you selected **and** from the page size you selected in your page setup dialog.

The show rulers command let you show/hide rulers on the drawing board.

### **Tools & Commands**

Flowchart Maker operates using tools you can select from a palettes positioned inside a floating window.

To open the floating window tools select 'Show Tool Palette' from the 'Option' menu.

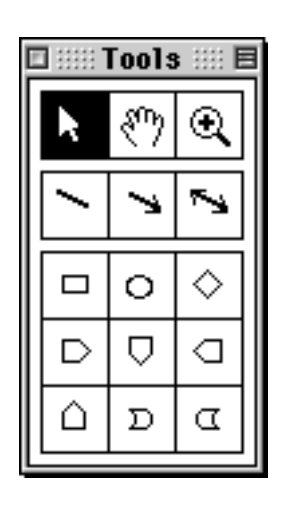

The floating window has 3 palettes inside. The first on top has 3 tools:

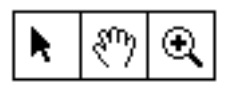

The selection arrow (to select and move objects).

The hand (to move the drawing as if it were a piece of paper) The magnification glass (to increase or decrease the scale of vision).

The middle palette is for connecting line:

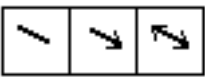

- Without arrow
- Monodirection arrow
- Bidirection arrow

The bottom palette is for different kinds of box:

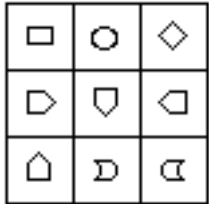

One and only one can be the current selection.

When you select a tool the previous one selected become unselected.

#### **Inserting Box**

To insert a box, select the box you prefer from the tool palette and click and drag on the document window.

The drag starts with a click which will be the center of the box, than maintaining the mouse clicked go to one of the corner of the rectangle enclosing the box, then release the mouse button. While dragging an outline of the box will be displayed.

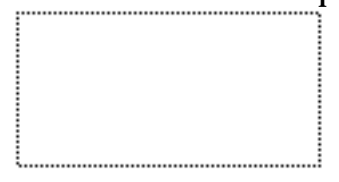

It is easier to do than to say. Just try.

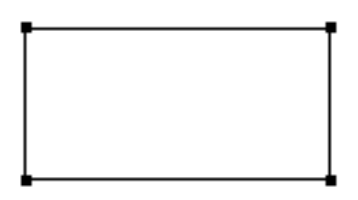

If you want to move the box select the 'Selection arrow' from the palette and click and drag to move the box in a new position.

If you want to insert a text in a box just click twice inside the box, then you can start editing text in editing mode.

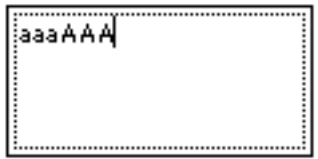

In editing mode you type directly inside the box.

To disable the 'Editing' mode just click outside the box. In any moment to edit a box text you need just a double click.

#### **Connecting Boxes**

To connect a box select the connection tool from the palette and click and release in the first box, then click in the second box and release.

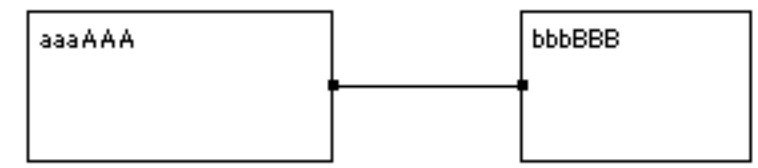

You can also click in any point outside the box if you want external node of the line.

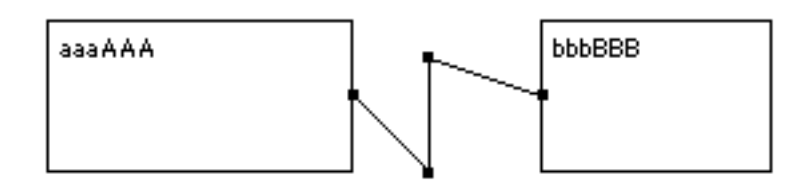

In any moment selecting the selection tool you can select a node of the line and move it.

# **Appearance**

To apply appearance characteristics to a box select it then using the 'Appearance' menu you can select and apply it.

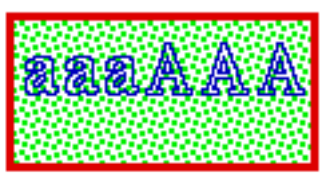

For every different box you can change: The pen size used to draw the frame The pen color used for the border

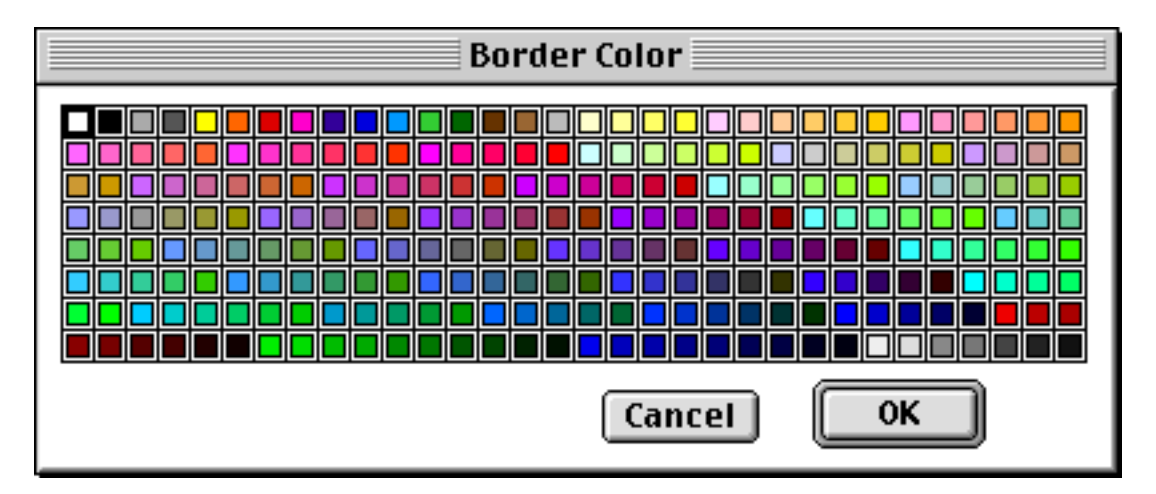

The color for the inner of the box.

The pattern used for the inner of the box.

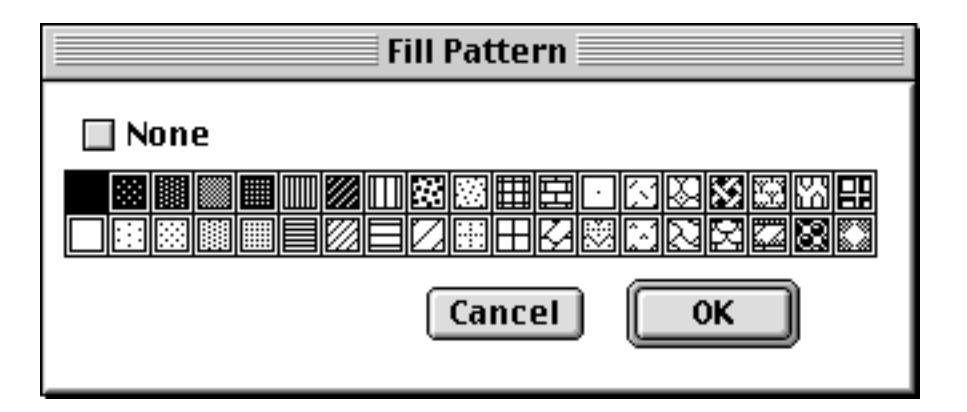

The font The font size The font style The font color

Same for the line, selecting it you can apply characteristics using the 'Appearance' menu:

Line size Line color Arrow direction

To change appearance faster open the 'Command Palette' from the option menu and after selecting the object, press the button on the 'Command Palette'

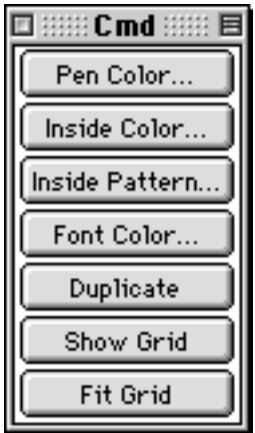

Buttons on the palette are automatically enabled if the button command applies to the selection.

From the command palette you can also duplicate a selected object or show the visual grid and apply the 'Fit to grid' command.

### **Saving on disk**

Saving file on disk is just as in any standard Mac programs. The 'Save' command under the file menu saves your document on disk. To assign a new name use the 'Save as' command.

### **Printing**

Flowchart Maker allows to print on any Mac compatible printer. The number of pages printed will be according to the pages you specified in the 'drawing Dimension' dialog. For example if you inserted 'Width' = 2 and 'Height' = 3 a total of  $(2 \times 3)$  =

6 pages will be printed.

Pages are printed per row.

# **Tips**

If a common kind of boxes is necessary it is better to define one of them and duplicate it as many times as requested.

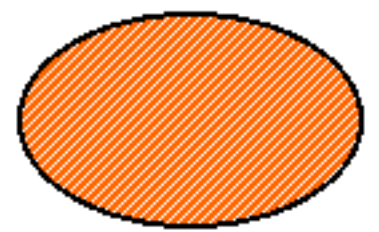

To duplicate an existing box after selecting it you have 3 choices:

- Select 'Duplicate' from the 'Edit' menu
- Command D
- Click in the command window the 'Duplicate' button.

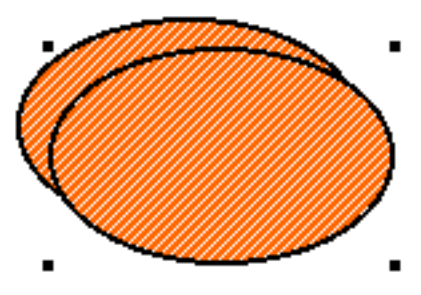

To add node to a line select the node and ask duplicate in one of the 3 methods explained.

The node will be added after the selected one.

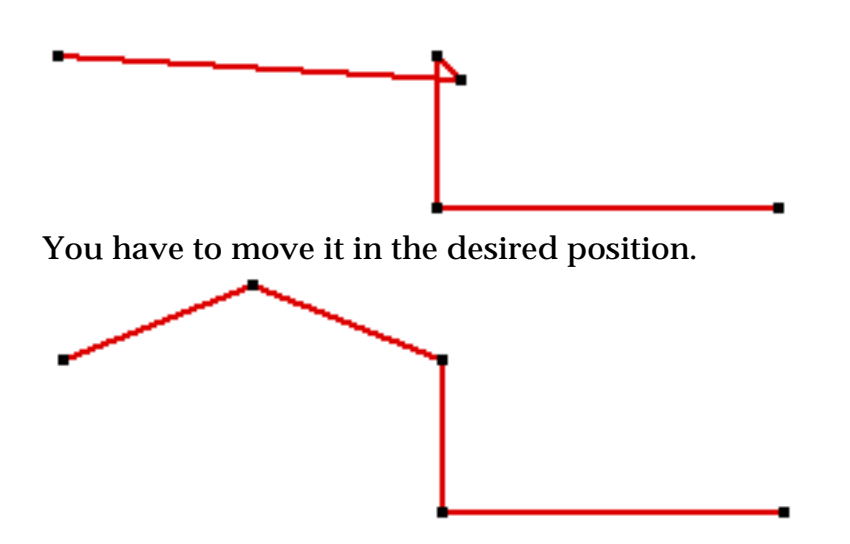

To change the type of a line arrow, use the 'line Type' sub menu:

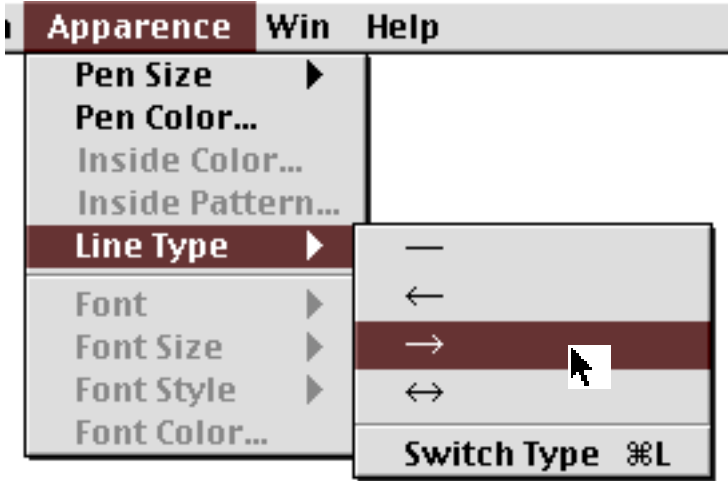

You can switch the Line Type using 'Command-L'

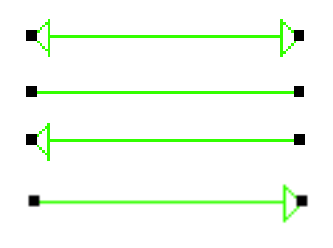

To realize text labels draw a box and edit the desired text

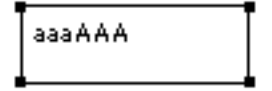

then select ' none' from the 'Pen Size' sub menu of the 'Appearance' menu

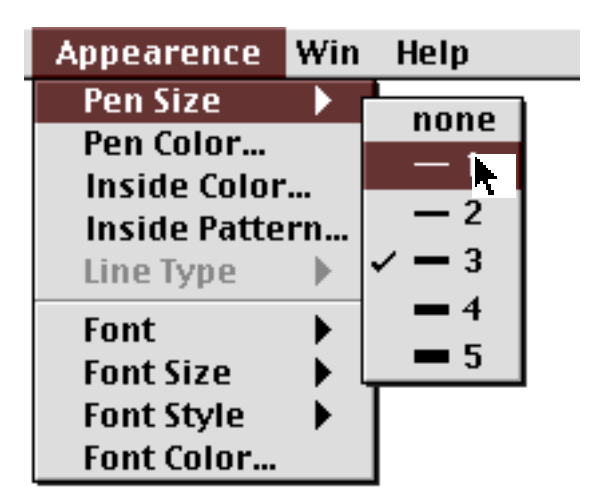

the box will appear as a normal text label.

To move a box over another one select the box

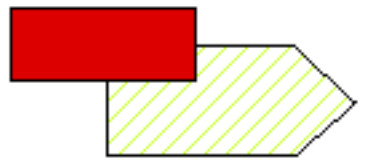

and select 'Bring to front' from the 'Option' menu

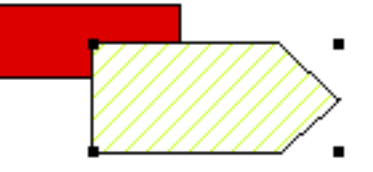

You can also use the 'Bring to Bottom' to obtain the opposite effect.

When you double-click a box to edit its text is ported to the front automatically.

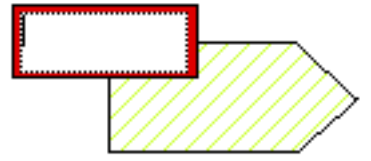

#### **Manual**

The Flowchart Maker Manual you are reading is realized using an autoreadable program.

You can view it and print it on your printer.

I did my best to write this manual in correct English.

By the way English is not my tongue language and I apologize for some mistakes it contains.

#### **Shareware**

In case you don't know what is shareware… Think at shareware as the most direct distribution method, directly from the producer to the user, avoiding distribution costs. Shareware means freedom of action for developers and very good software with very good service at low prices for users. The shareware community on the Macintosh side is very strong, both from the developers side and from the users side. Developers work hard to provide state of the art shareware program and users respect their work. This doesn't happen on every platform. Also this make great the Mac, its users.

# **Registering**

If you like Flowchart Maker and use it, please register.

Shareware registration for Flowchart Maker is:

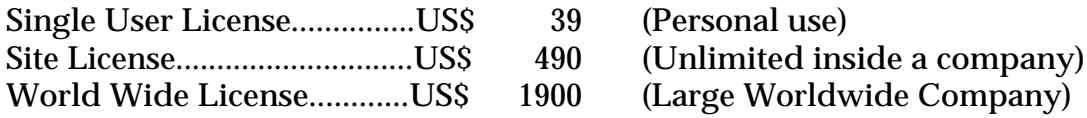

To register you can use 'Kagi' company located in the U.S.A.

# **Kagi**

Kagi is the major shareware registration service at the moment and I think you already know it because Kagi Service is used from a lot of shareware authors.

By the way if you don't know it yet this is a brief explanation of how Kagi service works:

Kagi is a company located in the U.S.A. specialized in collecting shareware and commercial software fee and sending them to authors.

To Pay via 'Kagi' you can send your payment using: normal mail, email, world wide web, fax. Additional service : phone order. **All handling service are free for the user except the telephone orders.** This because the telephone order service is handled by an external company who sends the orders to Kagi.

To Pay via 'Kagi' you can use 3 methods:

1) Generating a registration form using the '**Register**' program included with the package you want register and sending it to Kagi via: **email**

#### **ordinary mail**

**fax**

(Card number is automatically encrypted by the Register program or secure transmission ).

#### 2)

Using the **on-line registration** web site (both normal and secure form available) accessible from <http://www.kagi.com/panetta>

#### 3)

**Telephone Orders**:

Using Kagi service you can select the payment method you prefer from :

Cash **Check** Invoice VISA Mastercard American Express Discover Diners Club FirstVirtual. (On-line registration is for credit card only)

**Note: Using Kagi Service do not request additional payment from the users.**

**Shareware fee is the same. (The author pays Kagi the service)**

**The only exception is telephone order.**

**For telephone order there is a \$4 handling fee and a manditory postcard receipt \$1 you must pay if you like place your registration via phone.**

After Kagi receives your payment the author is informed by Kagi within few hours and you will receive your personal registration directly from the author.

# **Telephone Order**

#### **Please note: Telephone order is the only service not free**

If you use telephone order there is a \$4 handling fee and a mandatory postcard receipt \$1

Service available 24 hours a day, 7 days a week Telephone number:

#### **+1 (510) 658-5244 (Flowchart Maker by Roberto Panetta)**

You will talk to a live person who takes all your payment information and sends your order to Kagi.

The person who answers the phone is just a telephone operator, not a Kagi employee.

#### **Internet**

Tension Software Web Page

Roberto Panetta maintains the 'Tension Software Shareware Page' at this address:

<http://www.kagi.com/panetta>

From Tension Software Shareware Page you can read information about the last version of our software and download it.

### **Contacting the author**

To contact Roberto Panetta send to: [panetta@kagi.com](mailto:panetta@kagi.com)

# **Legal Note**

Copyright Flowchart Maker is copyright Roberto Panetta. All rights reserved. No modification of the program and of the documentation included is permitted.

#### **Warranty**

Flowchart Maker is supplied 'as is'. The author hereby disclaims all warranties related to this software, whether expressed or implied, including without limitation any implied warranties of merchantability or fitness for a particular purpose.

The author will not be liable for any special, incidental, consequential, indirect or similar damages due to loss of data or any other reason, or for any claim by any other part, even if the author, or an agent of then author as been advised of the possibility of such damages. In no event shall author' liability for any damages ever exceed the price paid for the license to use the software, regardless of the form of the claim. The person using the software bears all risks as to the quality and performance of the software.

#### **Distribution**

This software can be distributed in any 'shareware' form the distributor likes, such as CDs, floppies or via network, as long as the package has all the file of the original package included and unmodified.

If you are a shareware distributor and you distribute my software I like to know that. Inclusion in commercial packages are prohibited without previous authorization.